# **E-APPLICATION**

# **FOR**

# **REGISTRATION**

# **UNDER**

# **VAT & CST**

**USER MANUAL**

National Informatics Centre, WBSC Page 1 of 1

### **Preface :**

Government desires to reorient itself towards Citizen centric Services, to bring more transparency in provisioning of the services. Introduction of ICT was already introduced in most of the departments. With the fast changing world, it is the need of time to introduce e-Governance solution in the Government. In Consequence, transformation in Government functions is aimed towards better orientation of service provision, keeping transparency in service availability and enabling simplification in availing the service. The Directorate of Commercial Taxes, Government of West Bengal, is no exception in its stride to attain and retain its goal to provide all possible services, available by simple and transparent manner.

### **Purpose :**

This User Manual explains the steps for electronic-submission of a application for getting registration under VAT Act 2003 or CST Act 1956. This Manual details various steps and the procedure that is to be followed while submission of application for registration on-line.

### **Definition, Acronyms & Abbreviations**

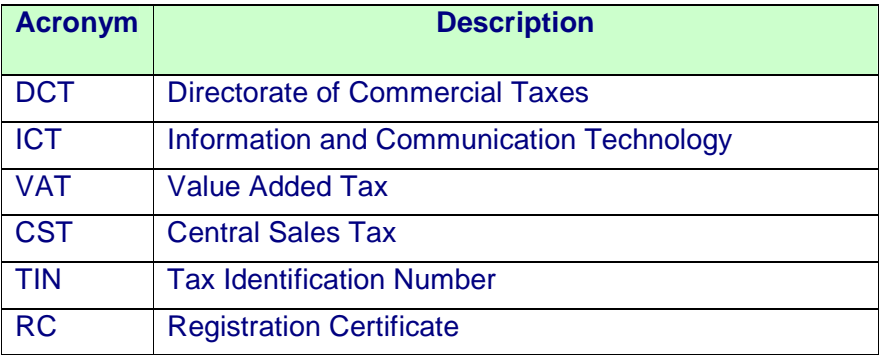

# TABLE OF CONTENTS

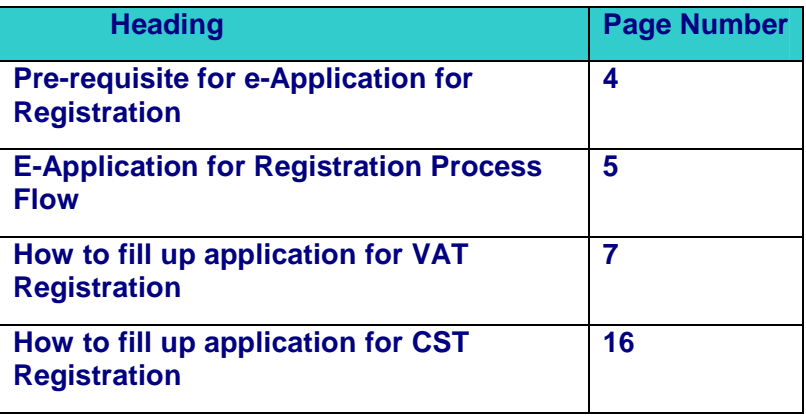

# **Pre-requisite for e-Application for Registration**

- > Application must get a PAN No. / TAN No. from Income Tax Department
- Applicant must have a valid e-mail id for future correspondence.
- $\triangleright$  Client computer must have the following components installed
	- o Internet Explorer v6.0 and above

### **E-APPLICATION FOR REGISTRATION**

### **PROCESS FLOW:**

Dealers are required to visit the website of Directorate of Commercial Taxes and follow the link "Apply online for Registration", clicking on which following page will be displayed.

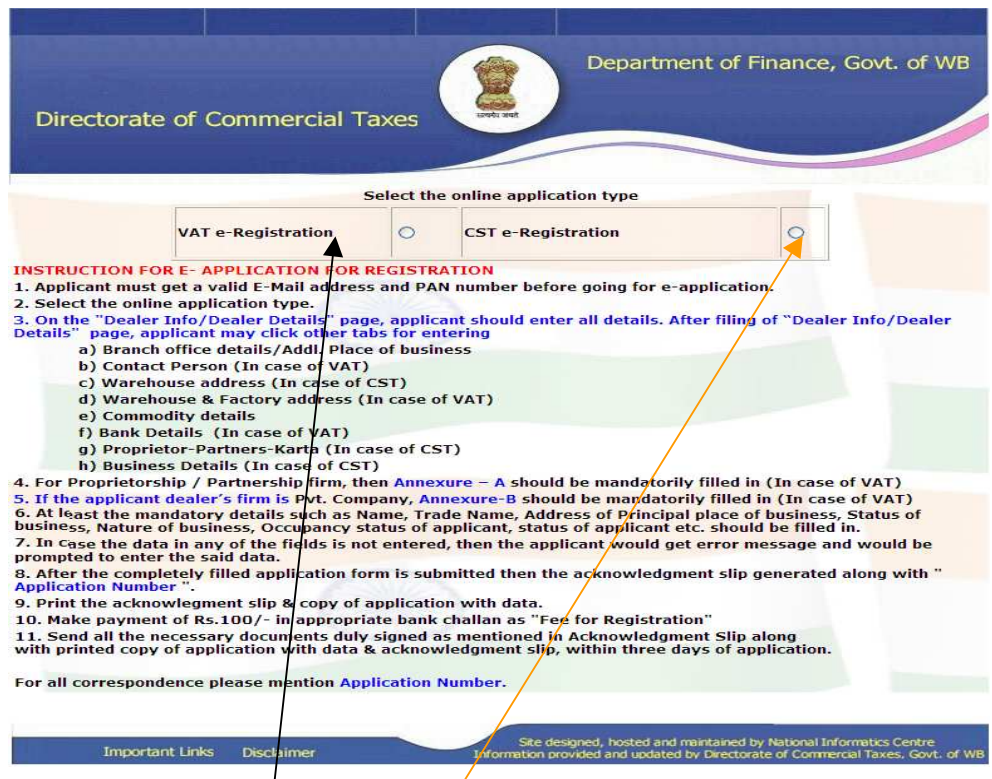

For application for vat e\_Registration user will have to select the VAT e-Registration radio button and for CST e\_Registration user will have to select the CST e\_Registration radio button

 On the "Dealer Info/Dealer Details" page, applicant should enter all details. After filing of "Dealer Info/Dealer Details" page, applicant may click other tabs for entering.

- $\triangleright$  Branch office details/Addl. Place of business.
- Contact Person (In case of VAT)
- $\triangleright$  Warehouse address (In case of CST)
- $\triangleright$  Warehouse & Factory address (In case of VAT)
- $\triangleright$  Commodity details
- $\triangleright$  Bank Details (In case of VAT)
- Partner Bank Detail (In case of VAT)
- $\triangleright$  Proprietor-Partners-Karta (In case of CST)
- $\triangleright$  Business Details (In case of CST)
- $\triangleright$  For Proprietorship / Partnership firm Annexure–A should be mandatorily filled in (In case of VAT).
- $\triangleright$  For Private Company, Annexure-B should be mandatorily filled in (In case of VAT)
- $\triangleright$  At least the mandatory details such as Name, Trade Name, Address of Principal place of business, Status of business, Nature of business, Occupancy status of applicant, status of applicant etc. should be filled in.
- $\triangleright$  In case the data in any of the fields is not entered, then the applicant would get error message and would be prompted to enter the said data.
- $\triangleright$  After the completely filled application form is submitted then the acknowledgement slip is generated along with "Application Number".
- Make payment of Rs.100/- in appropriate bank Challan as "Fee for Registration"
- $\triangleright$  Send all the necessary documents duly signed as mentioned in Acknowledgment Slip along with printed copy of the Acknowledgement page and Application with data both duly signed within three days of application.
- For all correspondence please mention Application Number.

# **HOW TO FILL UP APPLICATION FOR VAT REGISTRATION**

User will follow the link "Application for VAT registration" in the website

of Directorate of Commercial Taxes.

▶ User will be redirected to "Dealer Info" page . User will have fill at least the mandatory fields which are specified by "\*" mark. Unless the user fills the mandatory fields user will not be able to proceed.

 $\triangleright$  All the multiple entry fields must be added by clicking add button.

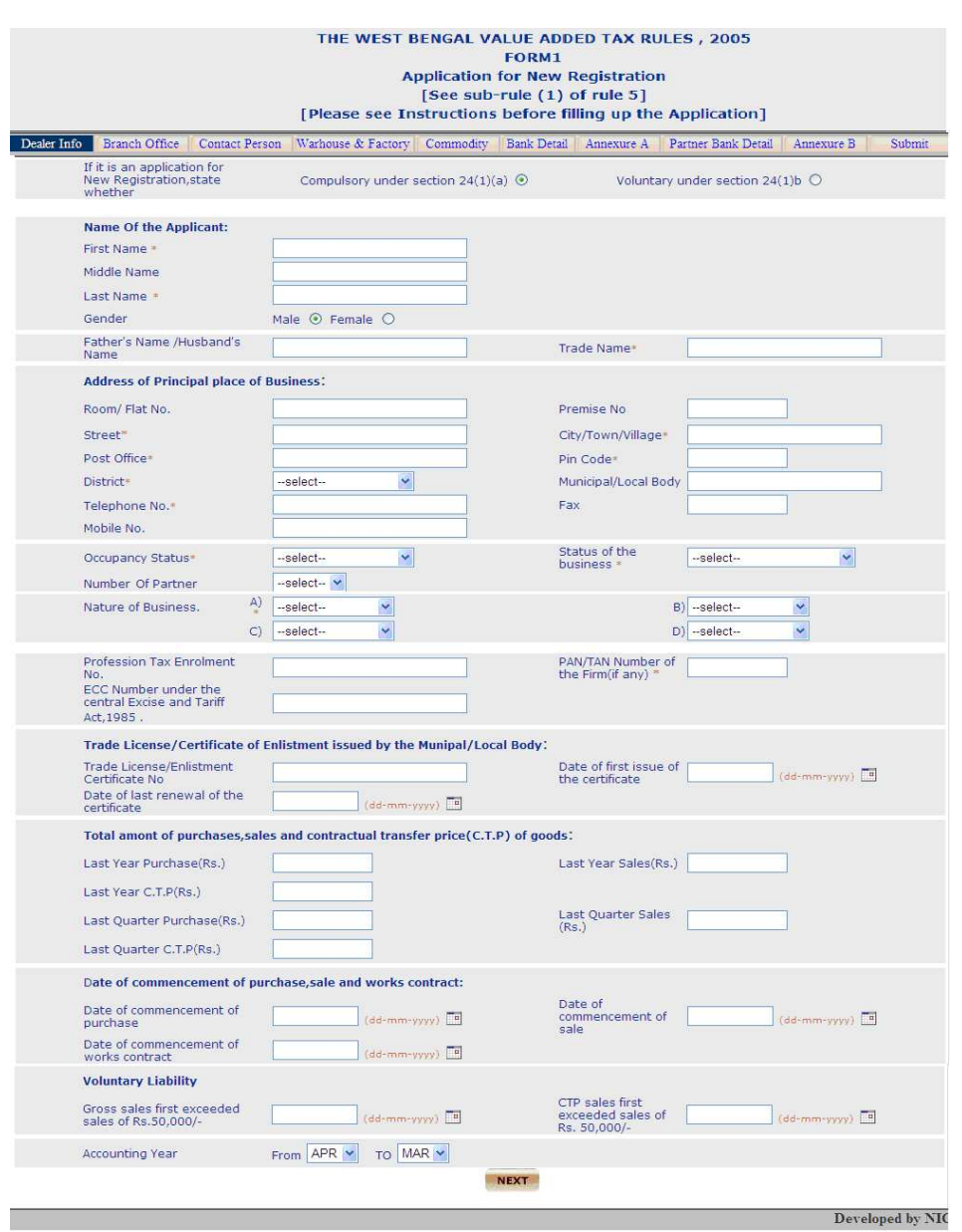

The "Dealer Info" page is shown below

 After filling the mandatory fields in "Dealer Info"(in VAT) the user can go to other pages either following the "next" button or following the tabs already<br>mentioned before. The pages are shown below one by one before. The pages are shown below one by one

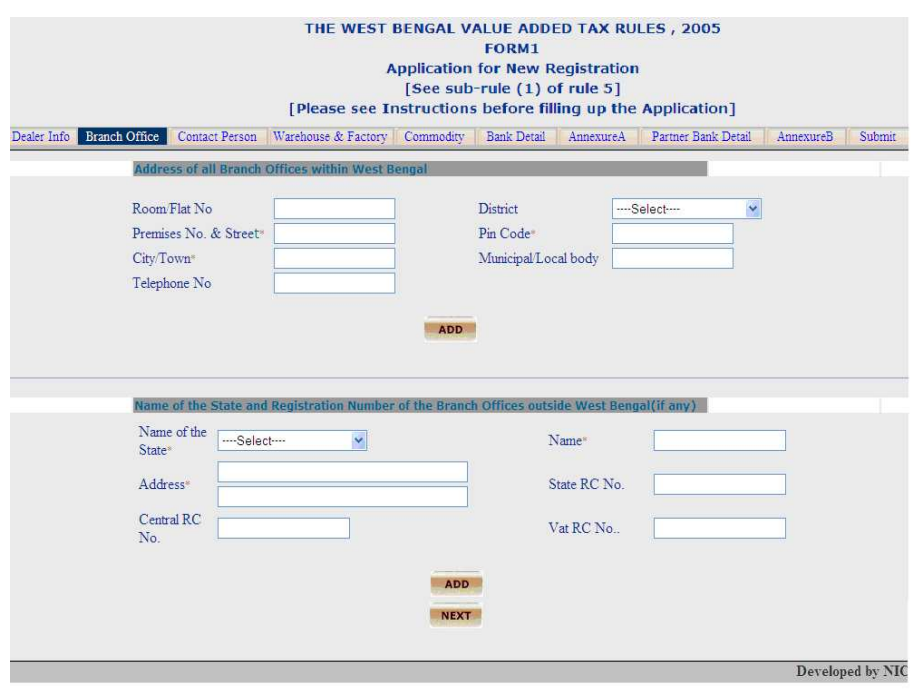

User will have to fill at least the mandatory fields and then press the "**ADD**" button. After entering the data when the user clicks on "ADD" button, data entered will be added and will be shown under the "ADD" button. If required users can either edit or delete those data.

Process is same for other pages which are shown below

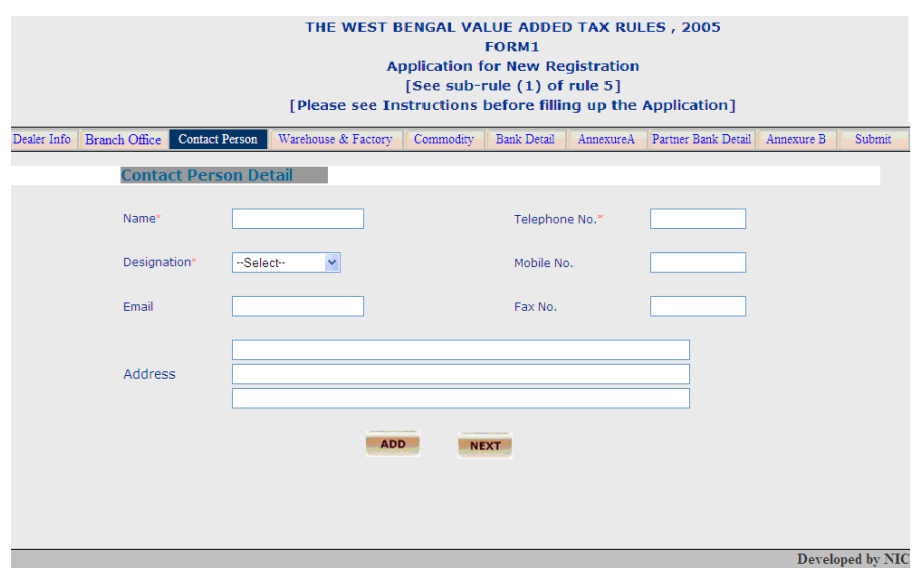

National Informatics Centre, WBSC Page 9 of 9

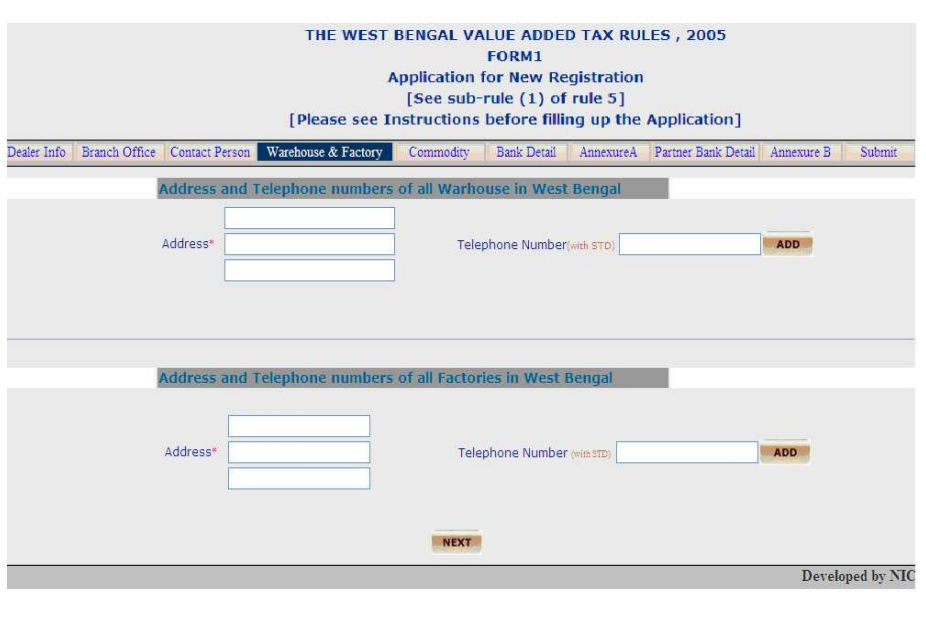

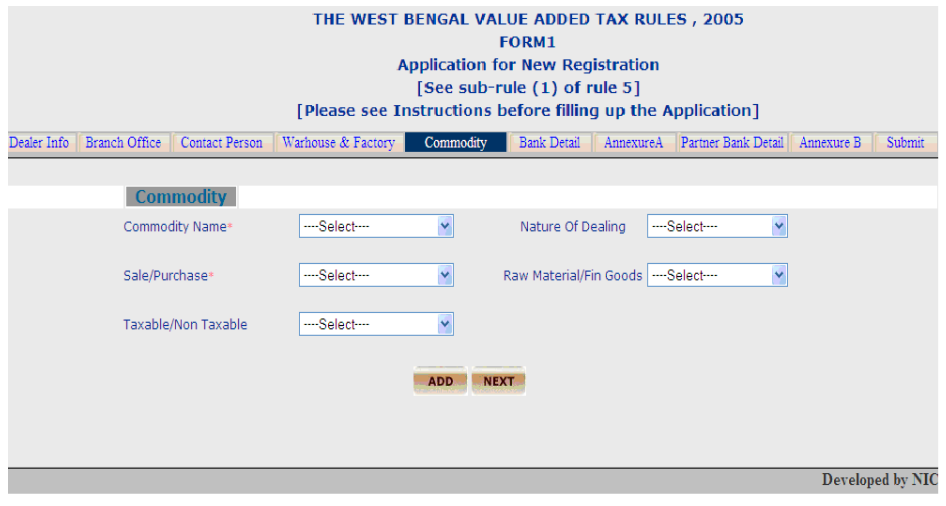

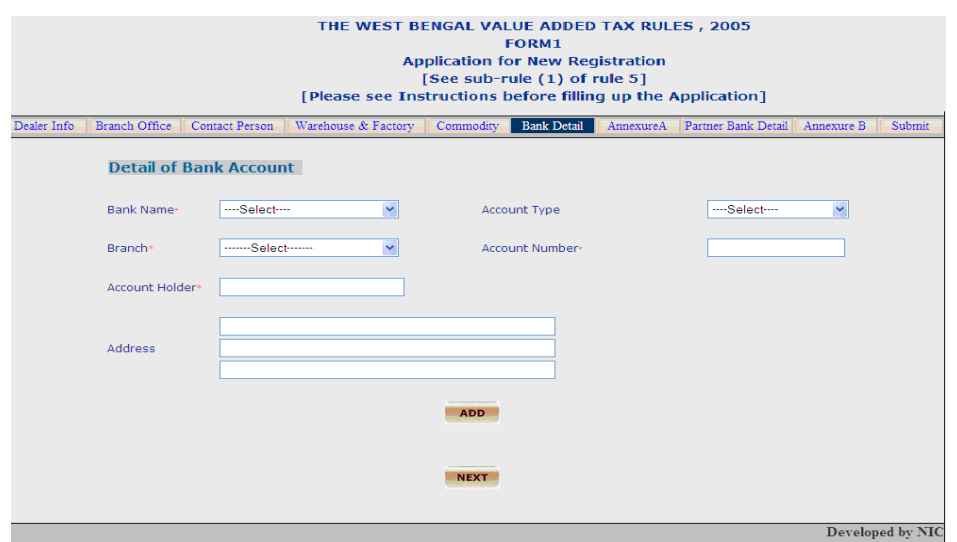

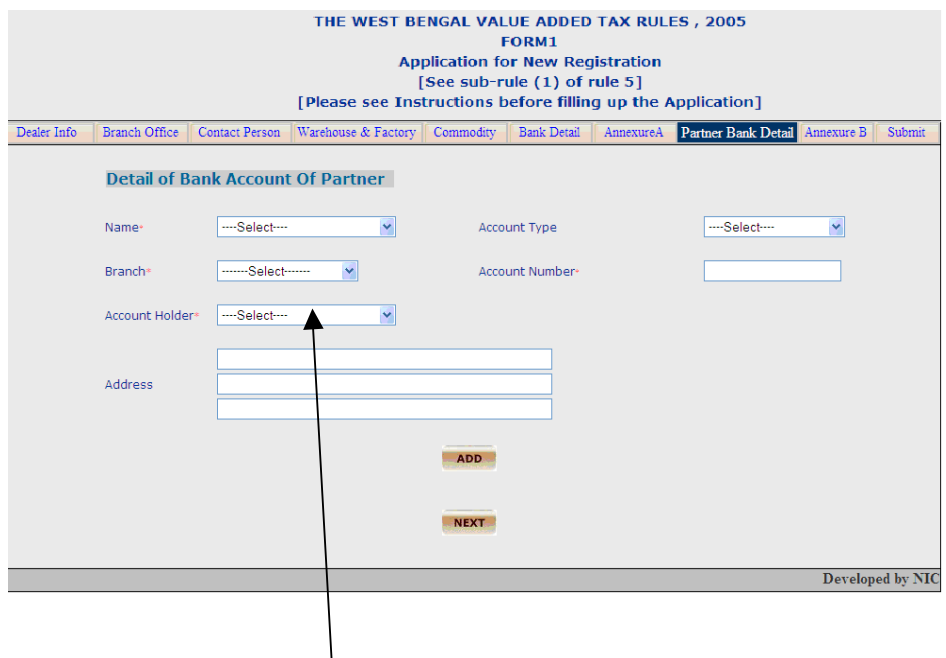

**NB:** The users are here by suggested to fill annexure A before filling the partner bank detail. Otherwise Account Holder list will not be populated consequently the user will not be able to add data for Partner Bank Account.

### VALIDATIONS IN CASE OF APPLICATION FOR VAT

- $\triangleright$  Some important validation are kept E-registration
	- a) Date validation: Date must be in "dd-mm-yyyy" format.
		- b) PAN number validation: Pan Number must be in "XXXXX9999X" format.
		- c) User will not be able to add duplicate "nature of business" in VAT registration. In
		- d) In "Bank Detail" & "Partner Bank Detail" data will populated in the "Bank Branch" list after selecting a particular bank name from the list.
		- e) Invalid special characters like "\?= <>\$%! etc will not be allowed.

### • **Filing up Annexure A/B for VAT Annexure A page is show below**

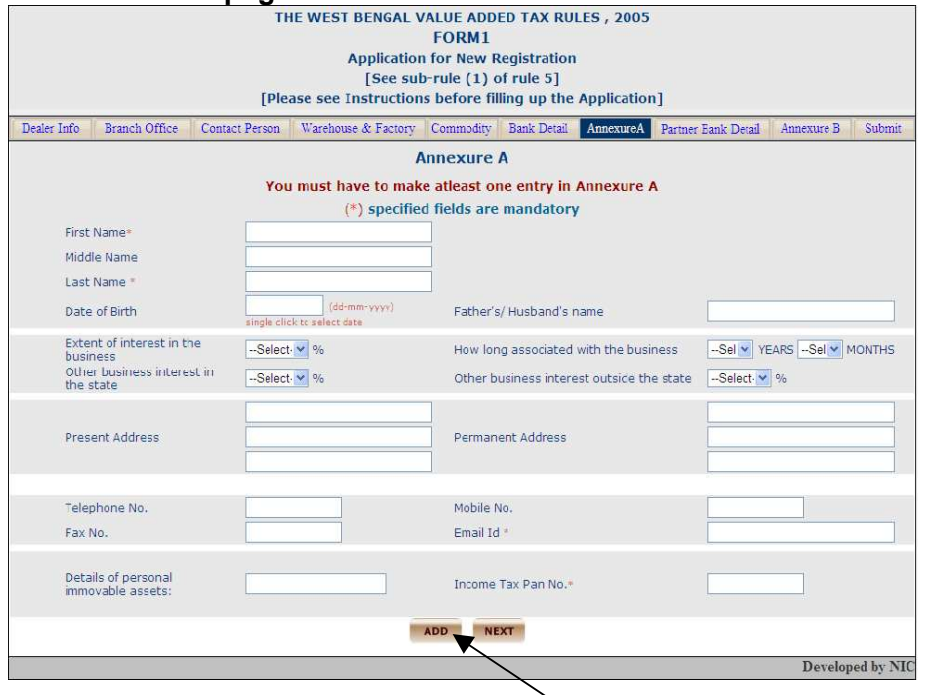

If it is not a private company user will have to make at least one entry in Annexure –A, otherwise user will not be able to submit the form. To make an entry in Annexure –A the user will have to fill at least the mandatory fields and click on "**ADD**" button at the bottom section.

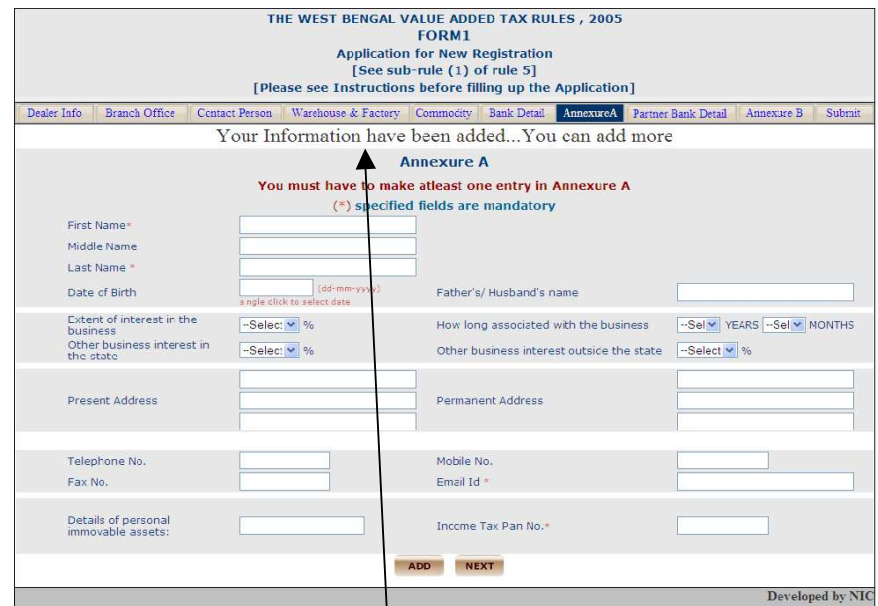

 $\triangleright$  After successful entry a message will be displayed at the top of the page indicating "**Your data have been added…You can add more**". Now if the user wants, can go for multiple entries.

 In the "Dealer Info" page if the user selects "Pvt./Public Limited Company" as his/her "business status", user will have to make at least one entry in Annexure –B. Otherwise user will not be able to submit the page. Annexure B page is shown below

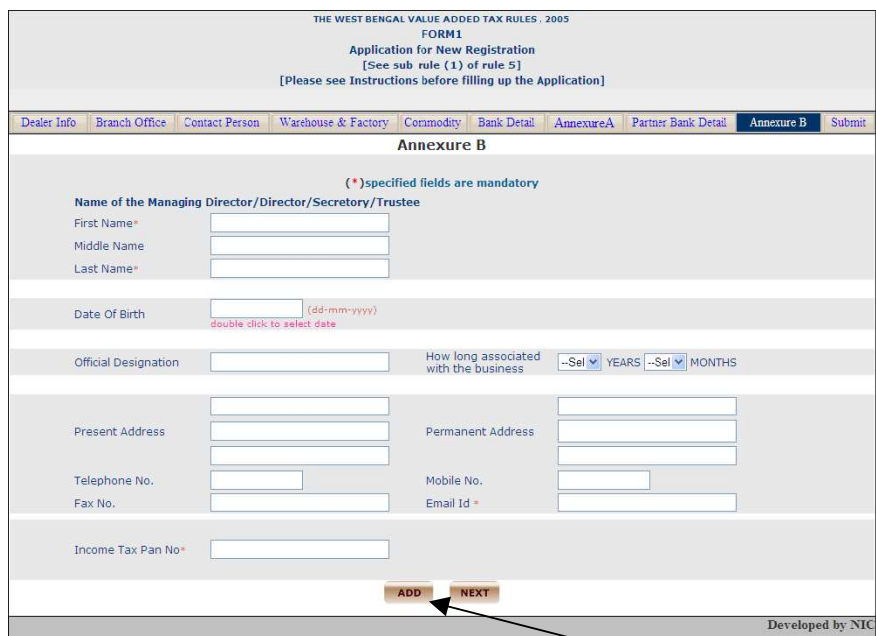

After filling the mandatory fields the user will have click on "**ADD**" button.

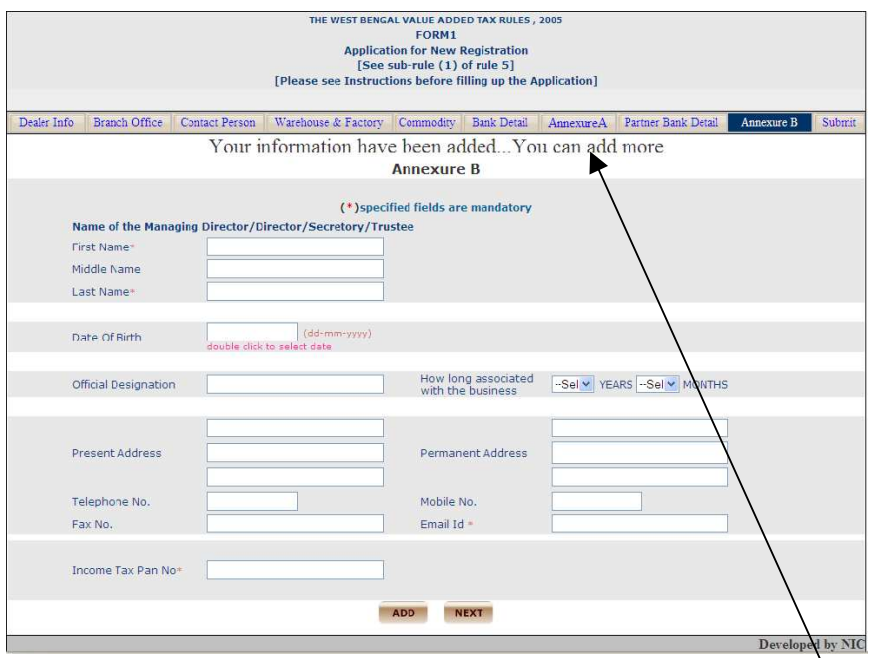

 $\triangleright$  After successful data entry a message will be displayed as "Your data have" been added ….You can add more". Now if the user wants can go for another entry in annexure B.

## • **CAPTCHA IN SUBMIT FORM**

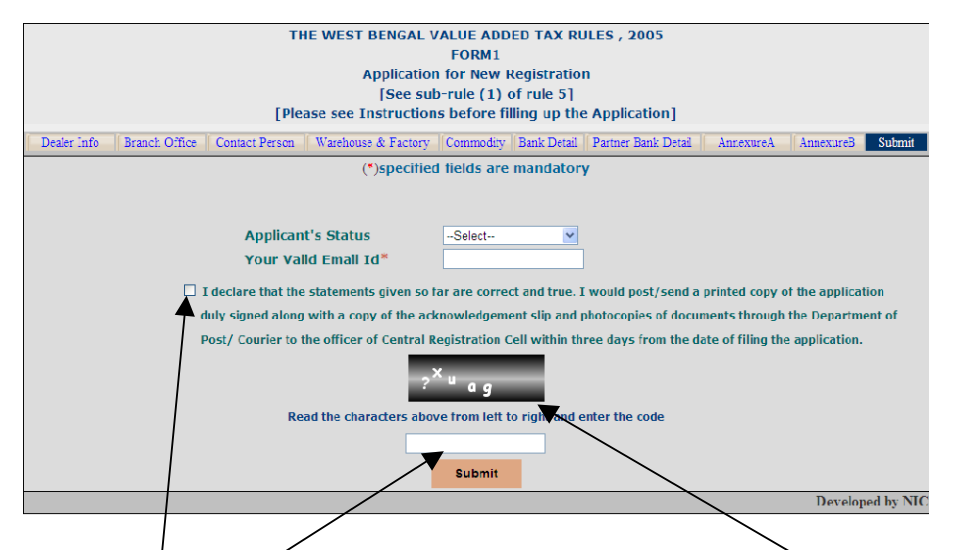

 "**CAPTCHA**" is incorporated in the submit page. In the submit page **a code** will be displayed. What the user has to do is to read the code carefully from left to right, enter that code in the **input box** given there and submit the form. If the code entered mismatches, "Incorrect" message will be displayed and another code will be provided. If the code entered by user matches code in "CAPTCHA" an acknowledgement page will be generated.

## **Declaration must be checked.**

National Informatics Centre, WBSC Page 14 of 14

 User has to print out the acknowledgement page, Dealer Info, Annexure A(if any),Annexure B(if any).

## **HOW TO FILL UP APPLICATION FOR CST REGISTRATION**

 User will follow the link "Application for CST registration" in the website of Directorate of Commercial Taxes.

 User will be redirected to " "Dealer Details" page , user will have fill at least the mandatory fields which are specified by "\*" mark. Unless the user fills the mandatory fields user will not be able to proceed.

 $\triangleright$  All the multiple entry fields must be added by clicking add button.

The "Dealer Details" page is shown below

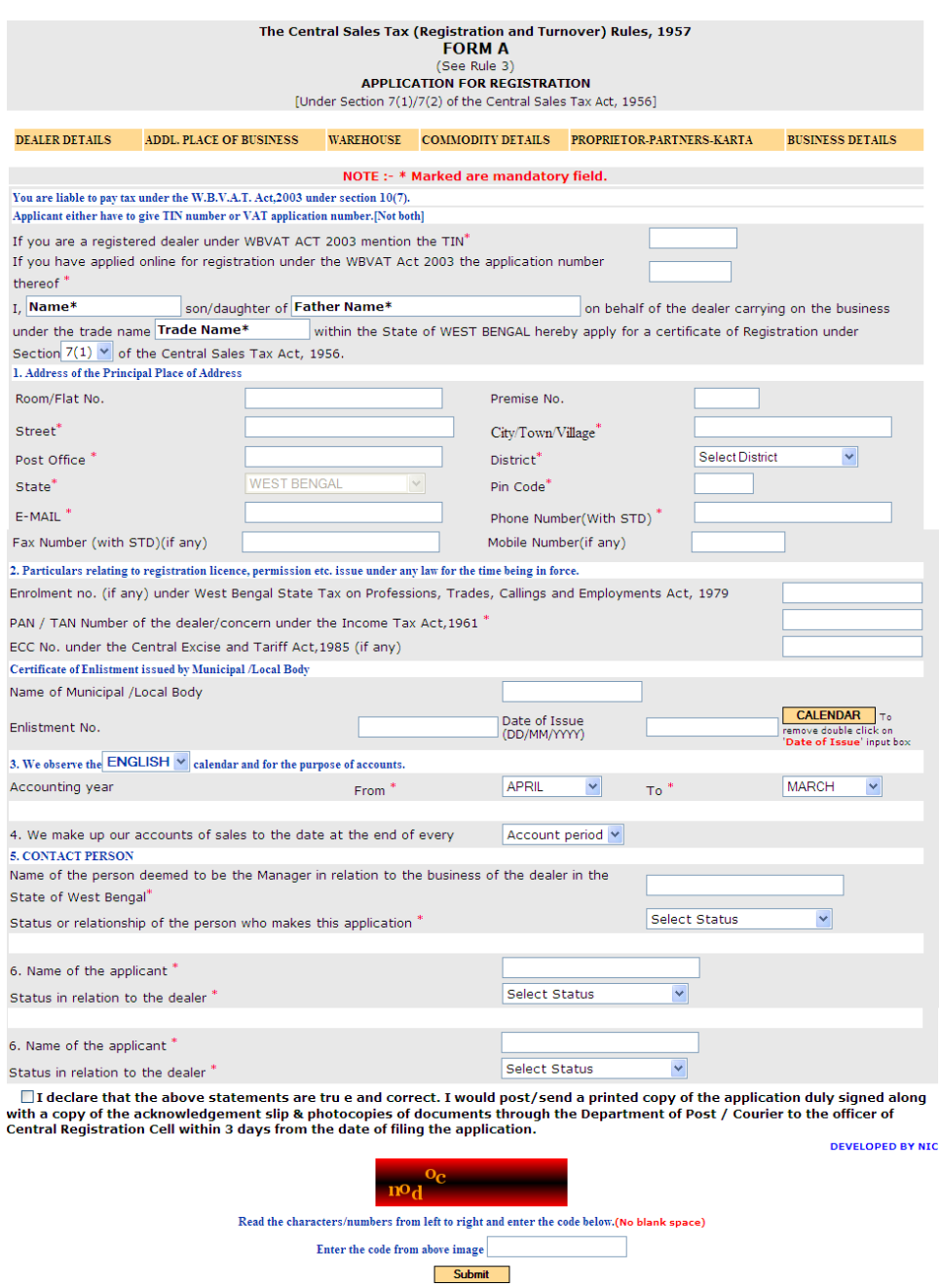

Enter TIN number or VAT application number.

You have to fill up all mandatory fields marked (\*), additional place of business & warehouse details are not mandatory.

All the multiple entry fields must be added by clicking add button.

# **ADDL. PLACE OF BUSINESS**

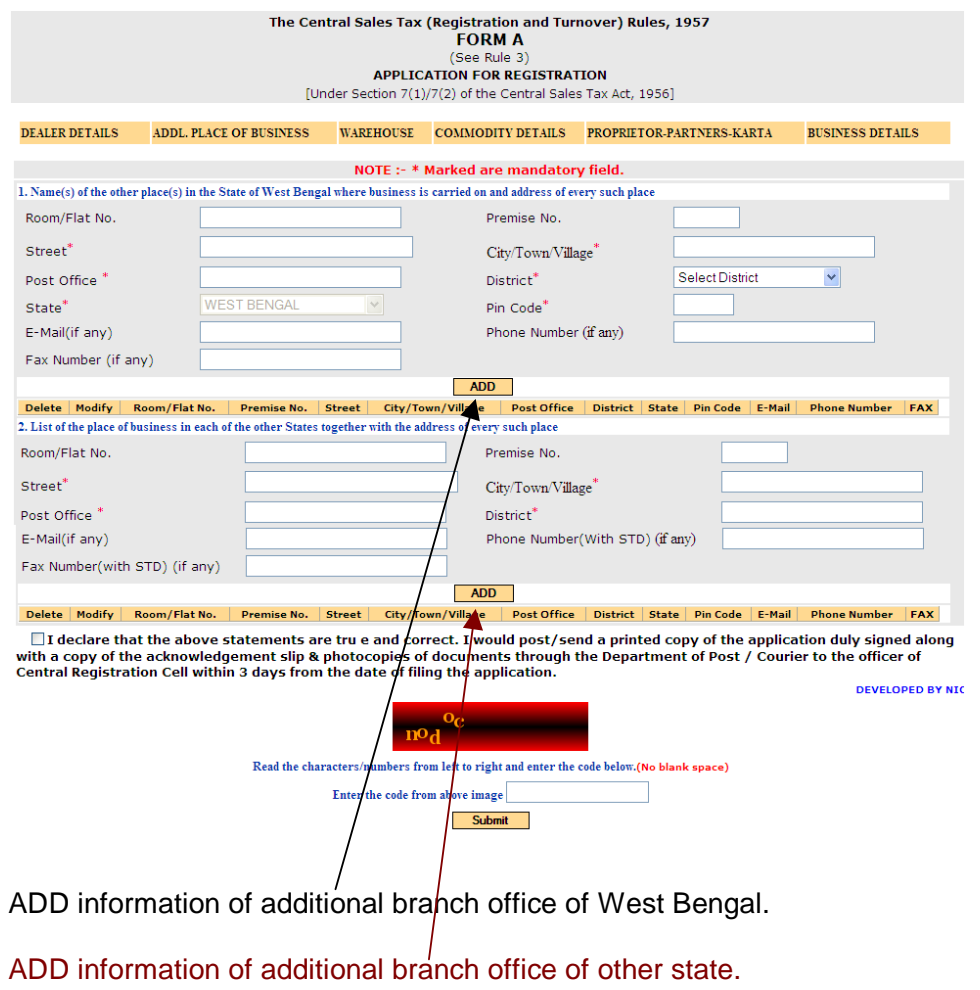

# **WAREHOUSE**

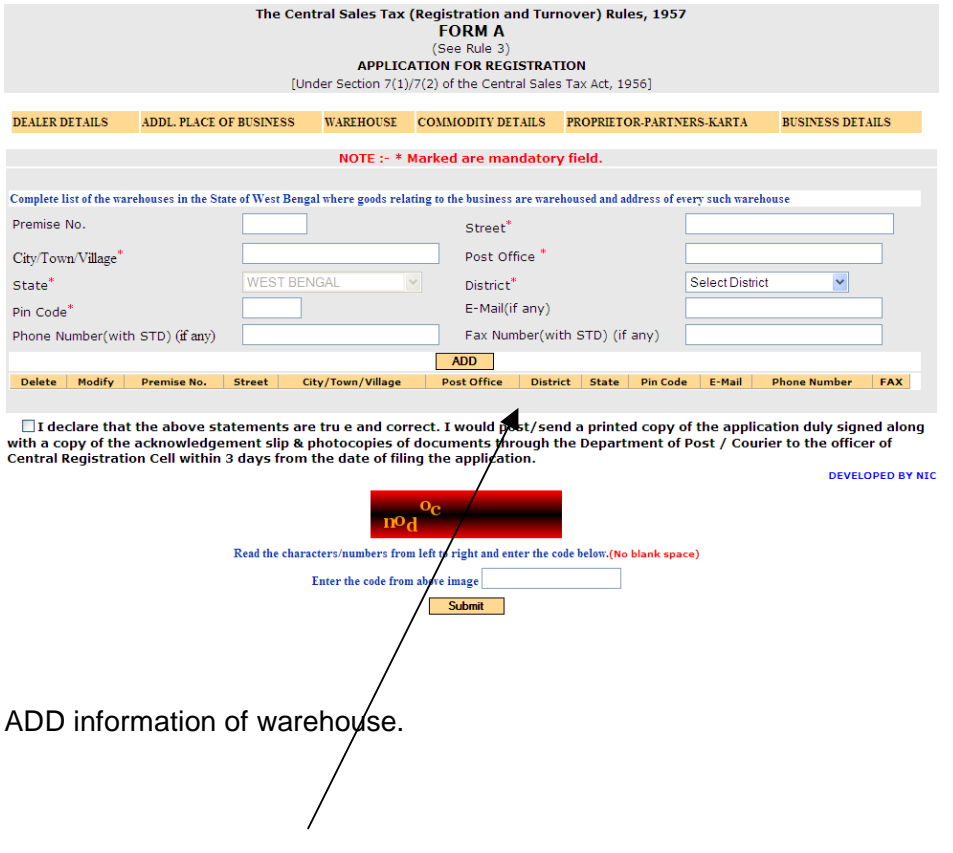

# **COMMODITY**

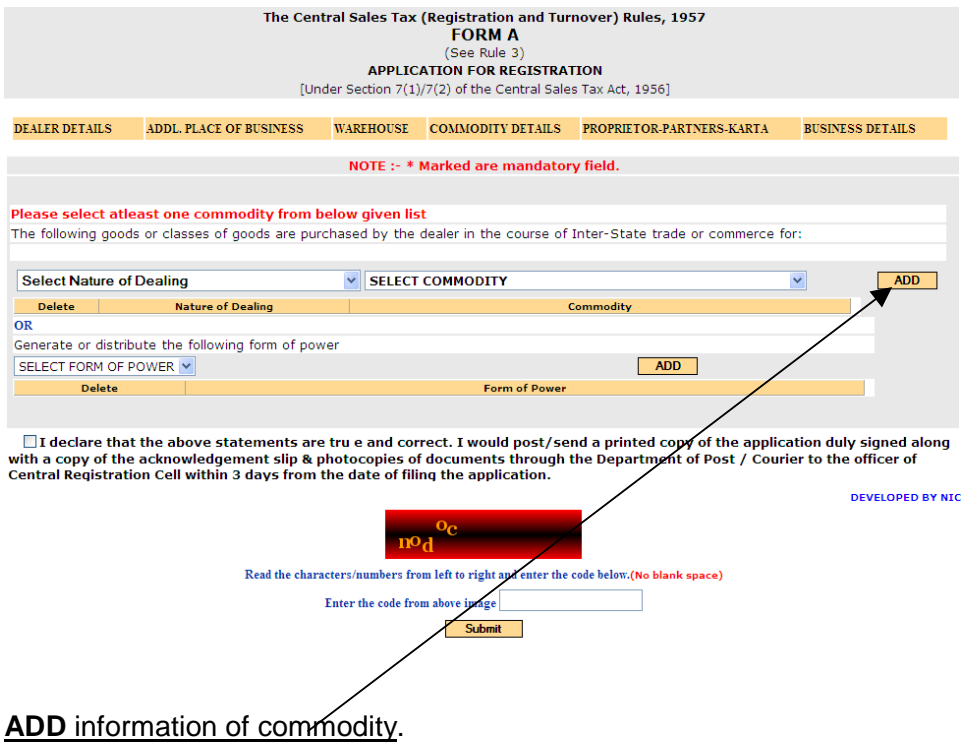

### **PROPRIETOR-PARTNERS-KARTA**

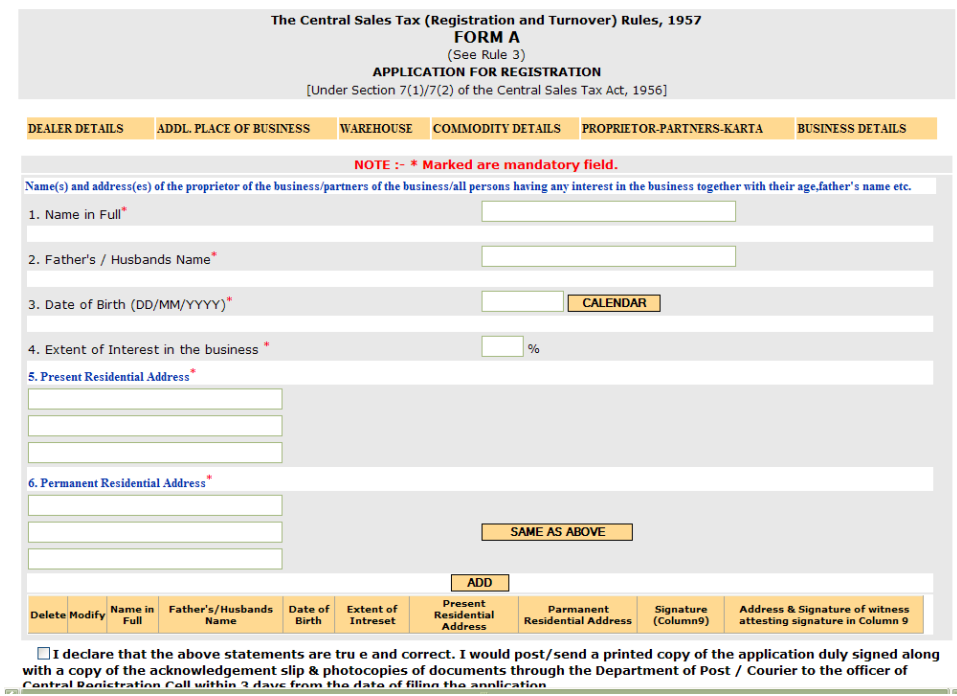

ADD information of **PROPRIETOR/PARTNERS/KARTA**.

**Note: -** 

- 1. **Extent of Interest in the business must a Whole number and cannot be greater than 100**.
- 2. **Date of birth of PROPRIETOR/PARTNERS/KARTA must be greater than 18 years.**

# **BUSINESS DETAILS**

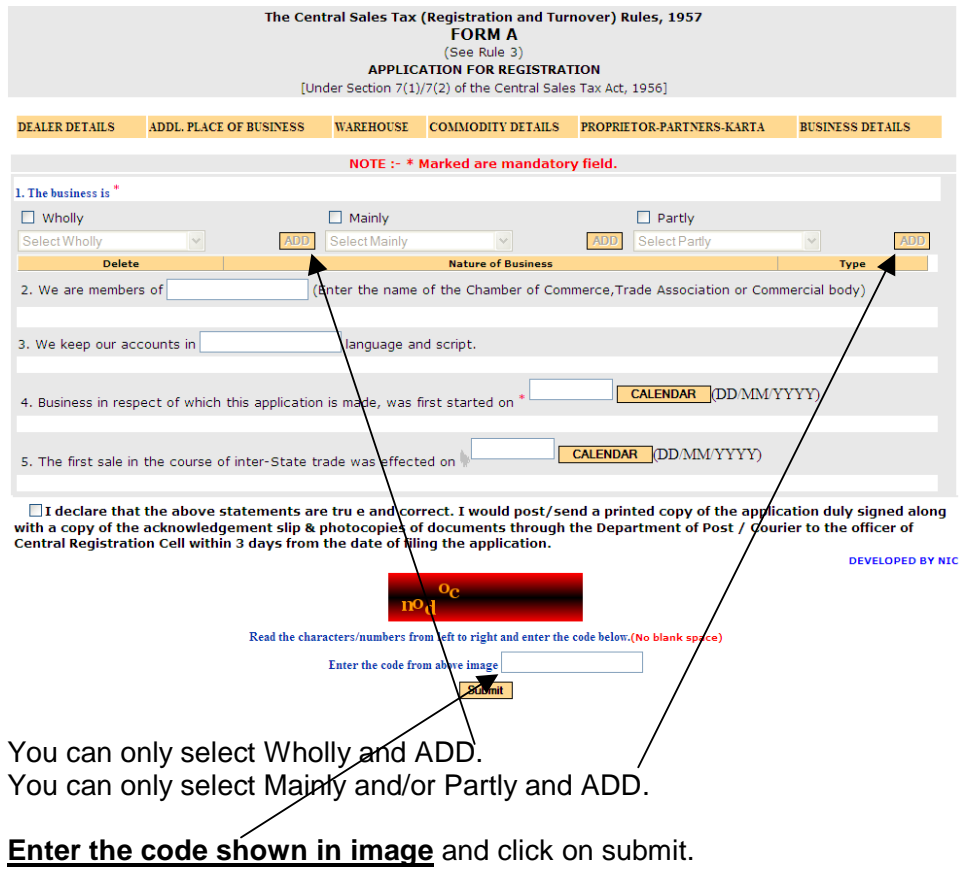